# ФГБОУ ВО «Воронежский государственный технический университет»

Кафедра технологии машиностроения

# **- 2017**

# **МЕТОДИЧЕСКИЕ УКАЗАНИЯ**

к выполнению лабораторных работ № 1-4 по дисциплине "Основы математического моделирования" для студентов направления подготовки бакалавров 15.03.05 «Конструкторско-технологическое обеспечение машиностроительных производств» (направленности «Конструкторско-технологическое обеспечение кузнечно-штамповочного производства», «Металлообрабатывающие станки и комплексы», «Технология машиностроения») всех форм обучения

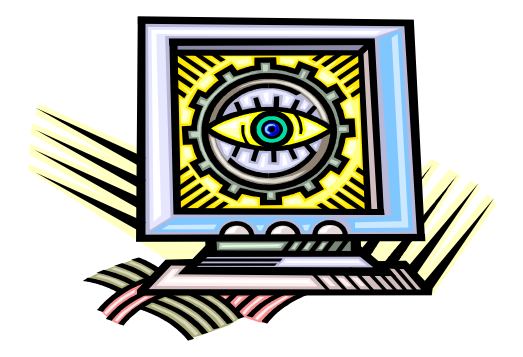

Воронеж 2017

# УДК 51:621(075.8) ББК 22.1:34.00Я7

Методические указания к выполнению лабораторных работ № 1-4 по дисциплине "Основы математического моделирования" для студентов направления подготовки бакалавров 15.03.05 «Конструкторско-технологическое обеспечение машиностроительных производств» (направленности «Конструкторско-технологическое обеспечение машиностроительных производств», «Металлообрабатывающие станки и комплексы», «Технология машиностроения») всех форм обучения / ФГБОУ ВО "Воронежский государственный технический университет"; сост. А.В. Перова. Воронеж, 2017. 37 с.

Методические указания включают краткие теоретические сведения по основам математического моделирования, методику и порядок выполнения лабораторных работ, снабжены перечнем рекомендуемой литературы и конкретными примерами моделирования с использованием численных методов.

Табл. 5. Ил. 29. Библиогр.: 6 назв.

Рецензент д-р техн. наук, проф. А.И. Болдырев

Ответственный за выпуск зам. зав. кафедрой д-р техн. наук, проф. Е.В. Смоленцев

Печатается по решению учебно-методического совета Воронежского государственного технического университета

> ФГБОУ ВО «Воронежский государственный технический университет», 2017

## ЛАБОРАТОРНАЯ РАБОТА №1 ОПРЕДЕЛЕНИЕ ЭКСТРЕМУМА ФУНКЦИИ МЕТОЛОМ НЬЮТОНА

Цель работы: Теоретическое изучение и получение практических навыков численного решения дифференциальных уравнений методом Ньютона.

#### Теоретические сведения

Если существует функция  $f(x)$  действительной переменной х непрерывная в каждой точке своей области определения и ее производная  $f'(x)$ , то для приближенного решения уравнения  $f'(x) = 0$  (т.е. для нахождения точек экстремума) можно построить приблизительный эскиз кривой  $v = f'(x)$ . При этом можно найти два значения  $a$  и  $\epsilon$ , таких, что  $f(a)$ ,  $f(b)$ имеют противоположные знаки, то тогда в силу непрерывности функции и ее производной, существует корень  $C$  уравнения  $f(x) = 0$ , отвечающий условию (рис. 1.1):

$$
a < c < b \tag{1.1}
$$

В прямоугольной системе координат изобразим график функции  $y = f(x)$  (рис.2.2). Решением уравнения  $y = f'(x) = 0$ является точка **K** с координатами  $(x_k, 0)$ , которые необходимо определить. В точке  $P$ , принадлежащей кривой  $f'(x)$ , проведем касательную к этой кривой - прямую PT. Проекцией точки  $P$ на ось абсцисс является точка А с координатами  $(x_0, 0)$ . Можно сказать, что точка  $A$  является аппроксимацией точки  $K$ , а значение координаты  $x_0$  - аппроксимацией корня уравнения  $y =$  $f'(x) = 0$ . Однако из анализа рис. 1.2. можно сделать вывод, что точка  $T$  с координатами  $(x_1,0)$  аппроксимирует корень, лежащий в точке  $\boldsymbol{K}$  лучше, чем точка  $\boldsymbol{A}$ .

Для точки Т можно записать следующее равенство:

$$
OT = OA - TA = x_0 - TA \tag{1.2}
$$

С другой стороны для касательной  $PT$  к кривой  $f(x)$ справедливо:

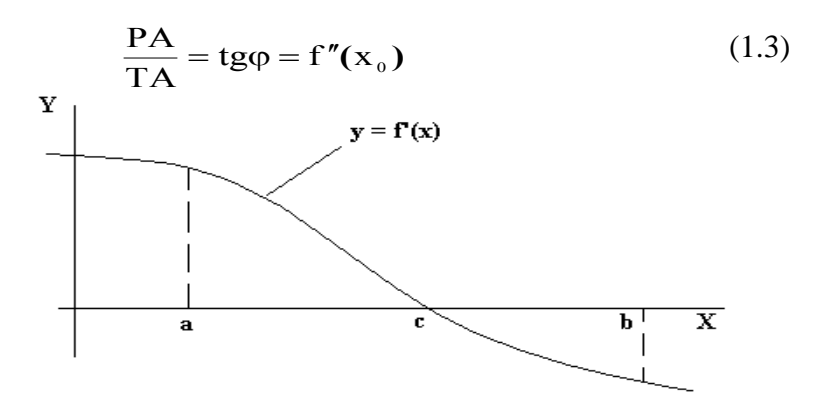

Рис. 1.1. Определение корня уравнения кривой *y = f'(x)*

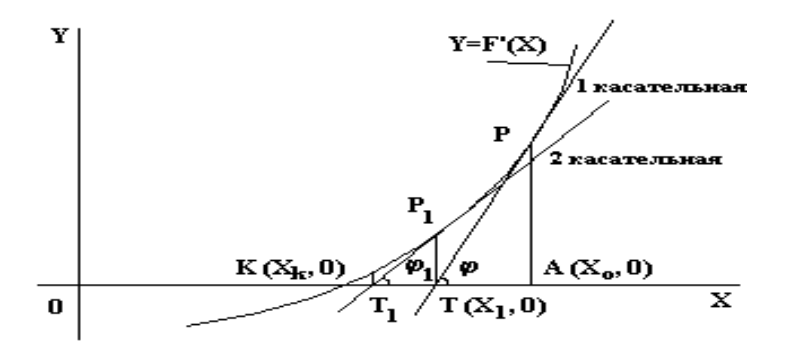

Рис. 1.2. Аппроксимация корня дифференциального уравнения

Проведя преобразования выражения (1.3) можно записать:

$$
TA = \frac{PA}{f''(x_0)} = \frac{f'(x_0)}{f''(x_0)}
$$
(1.4)

В равенстве (1.2), заменив длину отрезка *ОТ* на координаты точки *Т*, получим:

$$
x_1 = x_0 - TA \tag{1.5}
$$

Подставив в (1.5) выражение (1.4), имеем:

$$
\mathbf{x}_{1} = \mathbf{x}_{0} - \frac{\mathbf{f}'(\mathbf{x}_{0})}{\mathbf{f}''(\mathbf{x}_{0})}
$$
 (1.6)

Как видно из выражения (1.6) можно определить координату точки  $T$ , являющейся аппроксимацией корня  $K$  с опрелеленной точностью.

Для повышения точности аппроксимации в точке  $T$ восстанавливают перпендикуляр к оси абсцисс (рис. 1.2), который пересекается с кривой  $y = f(x)$  в точке  $P_1$ . В этой точке строят вторую касательную к кривой  $f(x)$ , которая пересекает ось абсцисс в точке  $T_I$ . После этого вся последовательность аппроксимации повторяется:

$$
X_2 = X_1 - \frac{f'(X_1)}{f''(X_1)}
$$
 (1.7)

Количество аппроксимаций зависит от требуемой степени точности результата и в общем виде записывается как:

$$
\mathbf{x}_{i} = \mathbf{x}_{i-1} - \frac{\mathbf{f}'(\mathbf{x}_{i-1})}{\mathbf{f}''(\mathbf{x}_{i-1})}
$$
(1.8)

Точность аппроксимаций определяется требуемой точностью результата по соотношению:

$$
\mathbf{e} \succ |\mathbf{x}_{i} - \mathbf{x}_{i-1}| \tag{1.9}
$$

где е - требуемая точность результата.

Если начальная аппроксимация корня выбрана неудачно, то возможно расхождение результата аппроксимаций (рис.  $1.3)$ 

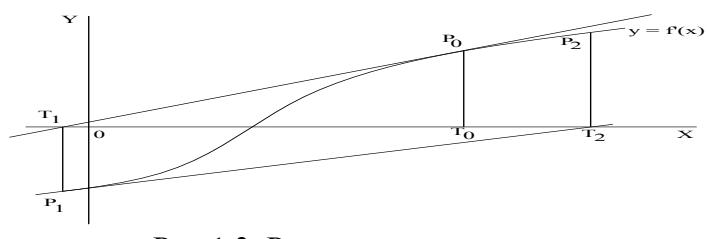

Рис.1.3. Расходящаяся аппроксимация

4

После того как было найдено решение  $x_k$  уравнения  $f(x) = 0$  определяется знак второй производной  $f'(x)$  в этой точке:

если  $f(x_k) > 0$ , то в точке  $x_k$  достигается минимум функции  $f(x)$ ;

если  $f(x_k) < 0$ , то в точке  $x_k$  достигается максимум функции  $f(x)$ .

Алгоритм нахождения экстремума функции по методу Ньютона представлен на рис.1.4.

### Порядок выполнения работы

1. Задание на лабораторную работу студент выбирает из таблицы в соответствии со своим порядковым номером в списке группы.

2. Опираясь на теоретические сведения студент составляет программу на любом языке программирования для решения задачи поиска экстремума функции методом Ньютона. Программа и ее результаты после отладки и проверки должны быть приложены к отчету.

3. Составляется программа построения кривой функции  $f(x)$  с масштабом, достаточным для проверки результатов расчетов по п.2 (можно использовать средства построения графиков функций других приложений - Excel или MathcadPLUS).

#### Содержание отчета

1. Название и цель работы, краткие теоретические сведения о методе Ньютона.

2. Заданная функция, ее первая и вторая производные.

3. Блок-система алгоритма.

4. "Листинг" программы и результаты ее выполнения.

5. Результат выполнения программы построения кривой заданной функции и сравнение полученных данных со значениями, полученными с помощью любого стандартного программного обеспечения.

6. Выводы по работе.

#### Контрольные вопросы

1. Поясните порядок поиска точки экстремума функции методом Ньютона.

2. Ни каких соображений выбирается значение начальной точки для аппроксимации корня?

3. По какому выражению ищется каждое последующее значение аппроксимируемого корня?

Варианты задания для лабораторной работы № 1

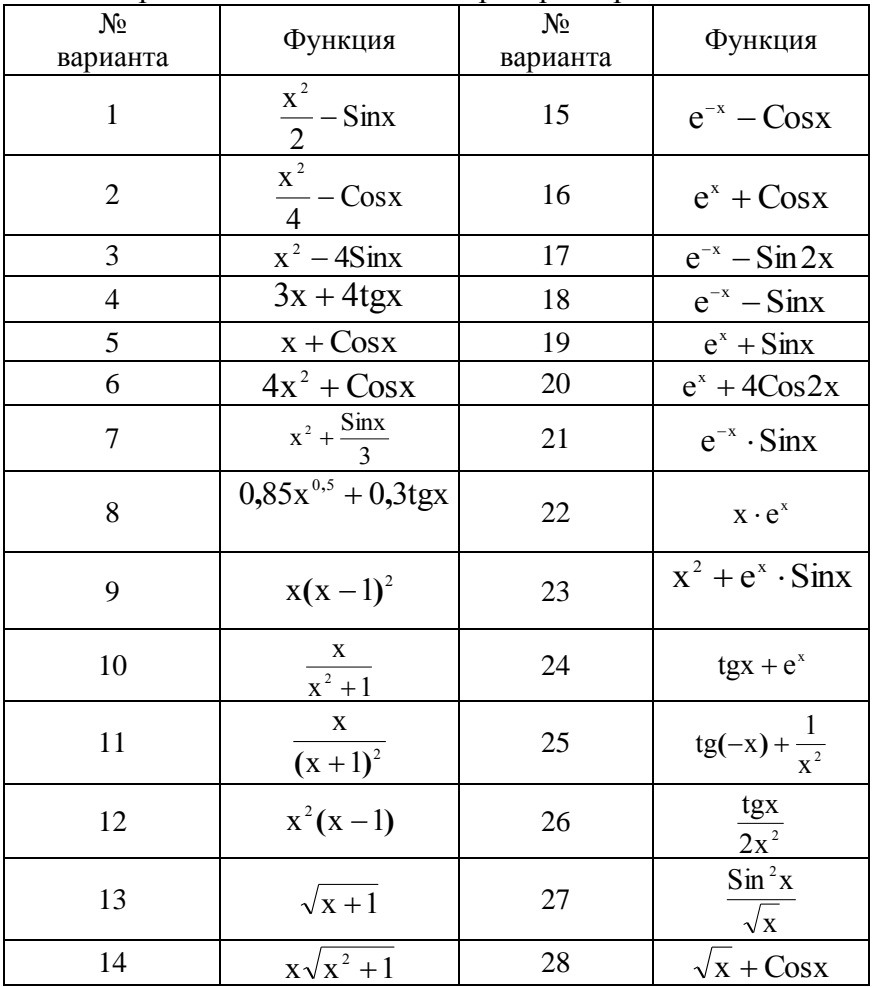

6

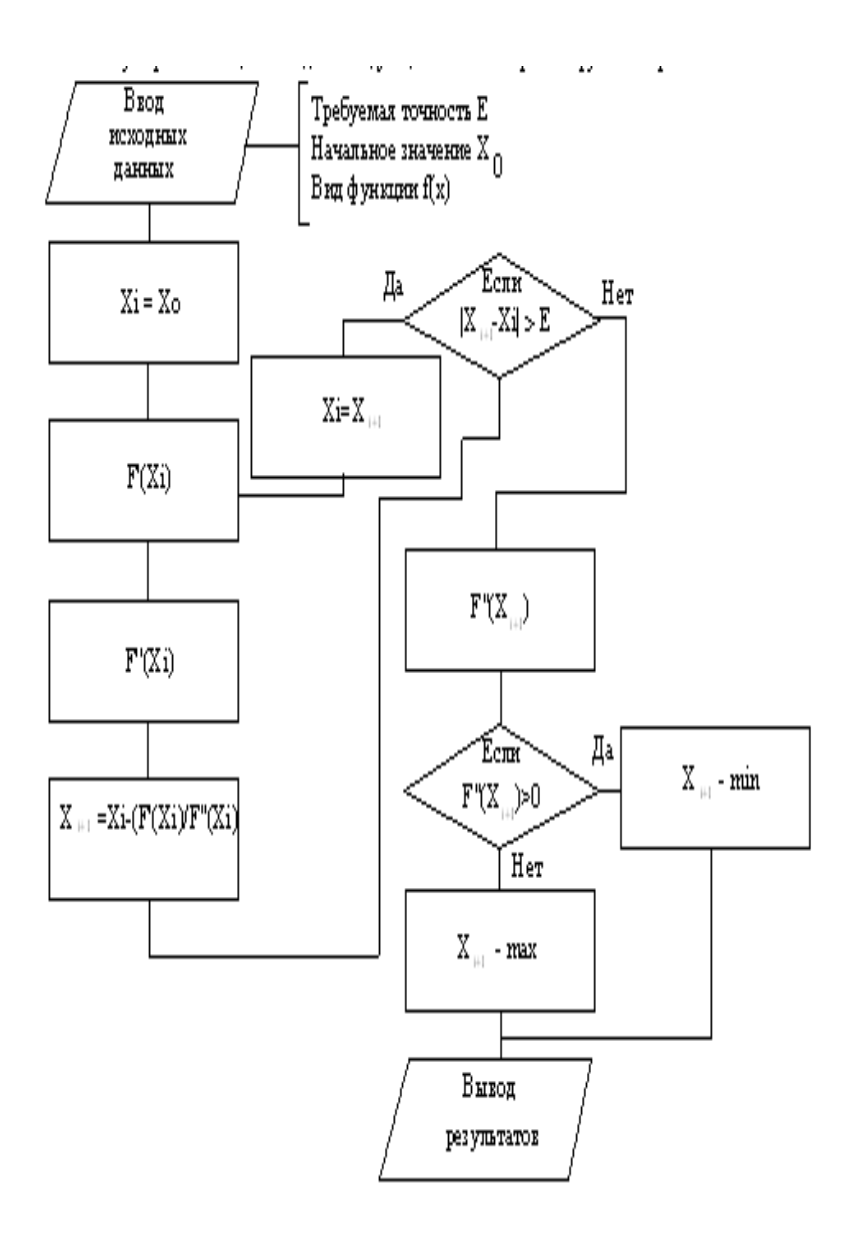

Рис. 1.4

# ЛАБОРАТОРНАЯ РАБОТА № 2 ЭТАПЫ МОДЕЛИРОВАНИЯ

Цель работы: Теоретическое изучение основных этапов моделирования, классификации моделей и получение практических навыков создания моделей различных видов.

## Теоретические сведения

При исследовании любой системы посредством математического моделирования возможно наличие многих альтернативных вариантов моделей. Каждая из них в чем-то лучше остальных, а чем-то хуже. Поэтому процесс разработки наилучшего, как правило компромиссного варианта модели, достаточно сложен. Системный подход предполагает наличие следующих этапов создания модели.

> 1. Синтез модели - создание возможных ее вариантов. Различают

а) структурный синтез - разработка структуры модели: ее общего вида (например, в виде многочлена, или другой функции), определение числа параметров и т. п.

б) параметрический синтез - поиск числовых значений параметров модели либо на основании справочных данных, либо исходя из условия максимального совпадения результатов, найденных по модели, с экспериментальными.

2. Анализ модели - определение качества синтезированного варианта по критериям:

а) универсальности - полноты отображаемых свойств объекта:

б) точности - степени совпадения реальных данных с предсказанными моделью;

в) адекватности - способности правильно отображать свойства объекта;

г) экономичности - затрат на разработку и реализацию модели.

3. Выбор и принятие решений - общая оценка полезности вариантов и выбор лучшего.

В процессе перехода от словесного описания к получению результатов исследования модель объекта претерпевает следующие изменения формы своего представления.

Аналитическая молель описания - описание свойств объекта виде совокупности математических зависимостей.

Модель решения - система математического моделирования соотношений, позволяющих найти решение поставленной задачи. Существует несколько альтернативных типов этой модепи.

а) аналитическая модель решения - явное выражение, позволяющее вычислить искомую величину;

б) численная модель - запись решения в виде численных схем, позволяющих найти решение в виде набора чисел;

в) имитационная модель - переложение ан язык ЭВМ набора формальных правил функционирования объекта исследования при заданном входном воздействии.

3. Алгоритмическая модель - реализация модели решения в виде алгоритма.

4. Программная модель - реализация алгоритмической модели на языке программирования.

Если при разработке какой-либо из перечисленных форм возникают альтернативные варианты моделей, то появляется необходимость в реализации процедур синтеза, анализа, принятия решения.

## Пример задачи моделирования

В качестве примера разберем следующую задачу. Необходимо спроектировать емкость заданного объема V<sub>0</sub> оптимальных размеров: r - радиуса основания и h - высоты, имеющую форму прямого цилиндра с кромкой по периметру верхнего основания заданной высоты  $h_0$ . В качестве критериев оптимальности можно выбрать любой из параметров (или оба одновременно):

 $\mathbf Q$ 

 $S = S_{60K} + 2S_{0CH} - \pi \pi$ ощадь поверхности емкости;

 $L = 2L_{\text{och}} + (h + h_0) - \pi m$ на сварного шва.

Т. к. на поверхность затрачивается листовой материал, а при сваривании расходуется электроэнергия, электроды и т. д., то в целях экономии значения обоих критериев должны быть минимальны. Кроме того, станок на котором будет реализован заказ, позволяет вырезать днище ограниченного радиуса:

 $R1 < r < R2$ .

Основные этапы решения задачи

1) Составление аналитической модели описания. Обозначим Q- выбранный критерий оптимальности (S или L). Возможны два варианта структуры модели.

а) Двухпараметрическая

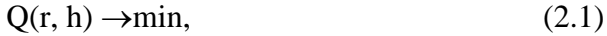

$$
V(r, h) = 0,\t(2.2)
$$

$$
R1 < r < R2. \tag{2.3}
$$

Необходимо учитывать условный минимум функции двух переменных.

б) однопараметрическая

$$
h = h(r, V), \tag{2.4}
$$

подставим в (1) получим

$$
Q(r, h(r, V)) \rightarrow min. \tag{2.5}
$$

Требуется найти минимум функции одной переменной на отрезке.

Проверим анализ каждого варианта. Очевидно, что вторая модель лучше с позиций критерия экономичности, если существует аналитическое решение уравнения (2.2) в виде (2.4). В этом случае выбрать надо модель описания (б), т. к. по остальным критериям обе модели эквивалентны. В противном случае надо остановиться на модели (а). В предлагаемой задаче решение (2.4) существует, поэтому в дальнейшем рассматривается однопараметрическая модель. Для параметрического синтеза модели описания надо в выражения (2.3) - (2.5) при

конкретном критерии оптимальности подставлять указанные в вариантах задания значения V,  $h_0$ ,  $R_1$ ,  $R_2$ .

2) Разработка модели принятия решения. Минимум функции, как известно, достигается в стационарной точке, т. е. где

$$
\frac{\partial Q(r)}{\partial r} = 0 \tag{2.6}
$$

Возможны следующие варианты:

 $1)$ Стационарная точка принадлежит интервалу [R<sub>1</sub>,  $R_2$ ] и аналитическое решение уравнения (2.6) существует. В этом случае необходимо применять аналитическую модель решения, т. к. с точки зрения точности и экономичности она лучше.

Стационарная точка принадлежит интервалу [R<sub>1</sub>,  $(2)$  $R_2$ ] и аналитического решения уравнения (2.6) не существует, или не приемлемо с позиции критерия экономичности. В этом случае необходимо применять численную модель решения.

3) Стационарная точка не принадлежит интервалу  $[R_1, R_2]$ . Это означает, что как аналитическая, так и численная модели, основанные на уравнении (2.6), не адекватны объекту моделирования и необходима имитационная модель.

Таким образом, для выбора модели решения необходимо проверить выполнение условия (2.3). Это можно сделать с помощью леммы Больцмана-Коши: если

$$
\left.\frac{\partial Q}{\partial r}\right|_{r=R1} < 0 \qquad \& \left.\frac{\partial Q}{\partial r}\right|_{r=R2} > 0 \qquad , \tag{2.7}
$$

то на отрезке (2.3) есть хотя бы одна стационарная точка. Для проверки отношения (2.7) надо найти производную  $\partial Q/\partial R$ . вычислить ее значение при  $r=R_1$  и  $r=R_2$  и определить, знаки полученных значений. Если (2.7) выполняется, то используется аналитическая или численная модель в зависимости от существования аналитического решения уравнения (2.6). Если же хотя бы одно из условий не верно, то нужна имитационная модель.

Аналитическая модель представляет собой формулу вида:

$$
r_{opt} = r(V, h_0),
$$
 (2.8)

которая получается, если из уравнения (2.6) выразить г.

В качестве численной модели решения уравнения (2.6) предлагается метод Ньютона, применяемый для решения уравнения  $f(x)=0$ . выбрав некоторое начальное значение х=х(0), по формуле Ньютона

$$
x(k+1) = x(k) - f(x(k)) / f'(x(k))
$$
\n(2.9)

последовательно получают все более точные решения х(1),  $x(2), \ldots, x(n).$ 

Имитационная модель решения представляет собой реализацию метода проб. Для ее применения необходимо в формулу (2.5) подставлять различные значения г из интервала (2.3) и из полученных значений критерия с надо выбрать минимальное. Для решения данной задачи приемлемая точность будет достигнута, если взять 10 равноотстоящих точек из интервала  $[R_1, R_2]$ .

3) Составление алгоритмической модели. Алгоритмы аналитической и имитационной моделей достаточно просты, поэтому приведем только алгоритм численной модели.

4) Программная модель аналитического решения представляет собой запрограммированную формулу (2.8) для вычисления решения уравнения (2.6).

В случае численного решения необходимо составить программу реализации метода Ньютона (2.9).

При использовании имитационной модели программируется формула (2.5).

Во все варианты программной модели необходимо включить операторы ввода исходных данных: V,  $h_0$ , R1, R2, операторы вычисления h и операторы вывода полученного решения.

# Порядок выполнения работы

1. Задание на лабораторную работу студент выбирает из таблицы в соответствии с номером варианта, выданным преполавателем.

2. Построить аналитическую модель описания для указанного критерия S или L, записать её в отчёт.

Проверить условие (2.7), результат записать в отчёт

В зависимости от (2.7) и разрешимости уравнения (2.6) выбрать аналитическую, численную или имитационную модель решения. Указать в отчёте обоснование выбора. Если необходима аналитическая модель, то записать (2.8) для конкретного критерия.

Составить и отладить необходимую программную модель, записать её текст в отчёт.

Получить и записать в отчёт решение задачи: оптимальное г и значение h, найденное по формуле (2.4).

## Контрольные вопросы

1. Проклассифицировать полученную модель аналитического описания по следующим признакам назначение степень детализации способ получения характер отображаемых свойств

2. Почему при решении задачи не использовано расчленение объекта как это принято при системном подходе?

3. Дать определение понятий "структура", "функция", "эффективность системы"

4. Что называется аналитической, численной, имитационной моделями решения?

5. Дайте определение понятий модель и математическое моделирование.

6. Перечислите основные методы оптимизации.

| $N_2$          | min | $\overline{\mathsf{V}}$ | R1  | R2             | $h_0$ |
|----------------|-----|-------------------------|-----|----------------|-------|
| $\mathbf{1}$   | S   | 5                       | 0.5 | 1.5            | 0.05  |
| $\overline{2}$ | L   | 7                       | 0.5 | 1.5            | 0.1   |
| 3              | S   | 8                       | 1.2 | $\overline{2}$ | 0.1   |
| $\overline{4}$ | L   | 9                       | 1.2 | $\overline{2}$ | 0.15  |
| 5              | S   | 10                      | 0.5 | 1.5            | 0.15  |
| 6              | L   | 11                      | 0.5 | 1.5            | 0.05  |
| 7              | S   | 12                      | 1.4 | $\overline{2}$ | 0.1   |
| 8              | L   | 13                      | 1.4 | $\overline{2}$ | 0.15  |
| 9              | S   | 14                      | 1   | 1.8            | 0.25  |

Исходные данные

# **ЛАБОРАТОРНАЯ РАБОТА № 3 РЕШЕНИЕ ЗАДАЧ ЛИНЕЙНОГО ПРОГРАММИРОВАНИЯ С ИСПОЛЬЗОВАНИЕМ СРЕДСТВ EXСEL**

**Цель работы:** изучить основные возможности использования табличного процессора EXСEL для решения задач линейного программирования, а также параметрического исследования с целью получить наилучший результат и его графическое представление.

**Постановка задачи.** Требуется определить, в каком количестве необходимо выпускать продукцию четырех типов Прод1, Прод2, Прод3, Прод4 для изготовления которой требуются ресурсы трех видов: трудовые ресурсы, сырье, финансы. Нормы расхода ресурсов каждого вида для выпуска единицы продукции, а также прибыль, получаемая от реализации единицы каждого типа продукции, приведены в табл. 3.1. Количество расходуемых ресурсов не должно превышать имеющихся запасов.

Данная задача относится к задаче планирования при ограничениях на ресурсы, распределительного типа.

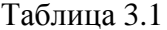

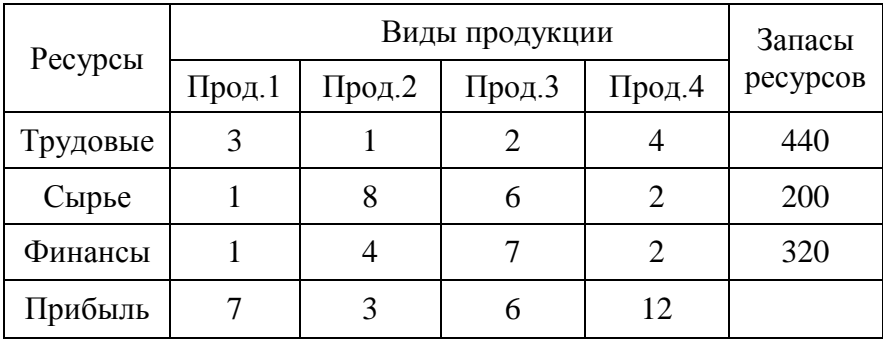

Математическая модель для решения данной задачи будет иметь следующий вид:

> $F = 7x_1 + 3x_2 + 6x_3 + 12x_4 \rightarrow max;$  $3x_1+x_2+2x_3+4x_4 \leq 440$ ;  $x_1+8x_2+6x_3+2x_4 \le 200$  $x_1+4x_2+7x_3+2x_4\leq 320$ ;  $x_i \geq 0$ ,  $j=1,4$ .

Рассмотрим последовательность работ при решении этой задачи средствами Excel. Форма для ввода условий данной задачи может иметь следующий вид:

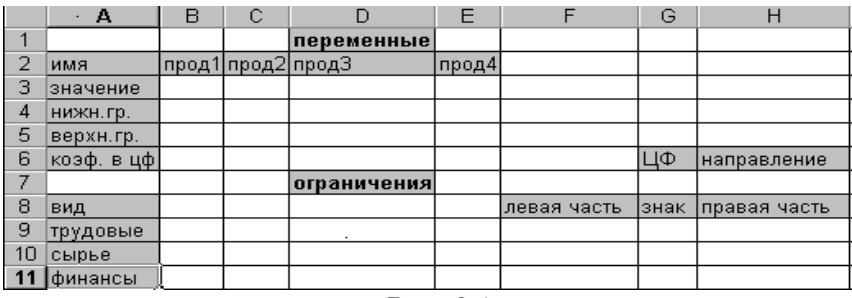

Весь текст на рис.3.1 (и в дальнейшем) является комментарием и на решение задачи не влияет. Далее необходимо ввести в сформированную форму исходные данные (коэффициенты в целевой функции и ограничениях, а также направление оптимизации целевой функции и знаки ограничений  $(p<sub>HC</sub>, 3.2)$ 

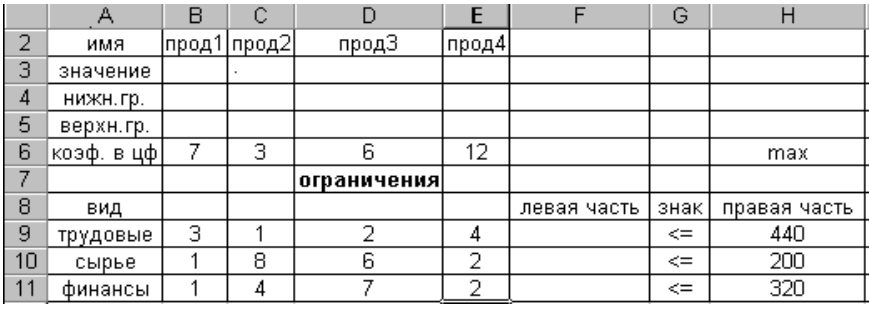

Рис. 3.2

При этом ячейки ВЗ:ЕЗ являются изменяемыми и в них будут заноситься значения переменных.

Ввод функциональных зависимостей для целевой функции и ограничений осуществляется с использованием Мастера функций. Для этого необходимо активизировать требуемую ячейку (F6) и вызвать Мастер функций. В левой части появившегося диалогового окна нужно выбрать категорию функции Математическая, а в правом окне выделить функцию СУММПРОИЗВ и нажать клавишу ОК. Затем на экране отобразится диалоговое окно второго шага (рис. 3.3), где требуется ввести как первый (B\$3:E\$3), так и второй массивы (В6:Е6). При вводе первого массива используются абсолютные ссылки на ячейки, при вводе второго - относительные, что в дальнейшем будет удобно при копировании формул. Во все окна адреса ячеек удобно вводить не с клавиатуры, а протаскивая мышь по ячейкам, адреса которых необходимо ввести

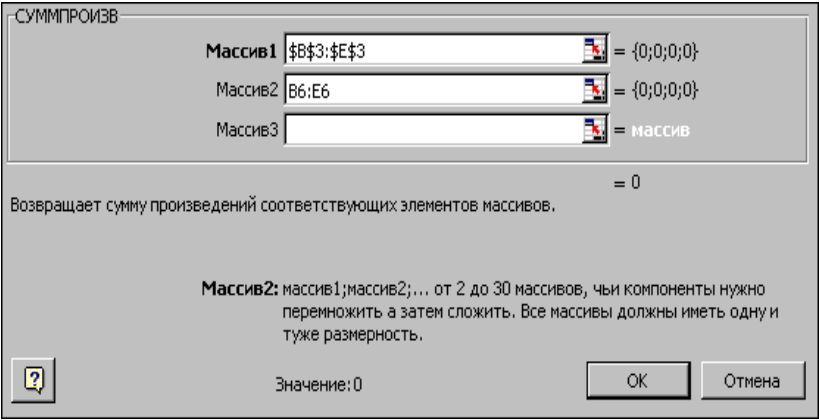

Рис. 3.3

Зависимости для левых частей ограничений вводятся аналогично. При этом необходимо лишь менять адреса ячеек. Для ускорения и удобства ввода можно скопировать содержимое ячейки F6 в ячейки F9, F10 и F11 (при этом все относительные ссылки изменятся автоматически).

Окончательная таблица с исходными данными представлена на рис. 3.4 (для наглядности выбран режим представления формул, который использовать не обязательно).

|                | А             | B | С | D                 | E     |                                      | G      | H      |
|----------------|---------------|---|---|-------------------|-------|--------------------------------------|--------|--------|
|                |               |   |   | переменные        |       |                                      |        |        |
| $\overline{2}$ | имя           |   |   | прод1 прод2 прод3 | прод4 |                                      |        |        |
| з              | значение      |   |   |                   |       |                                      |        |        |
| 4              | нижн.гр.      |   |   |                   |       |                                      |        |        |
| 5              | верхн.гр.     |   |   |                   |       |                                      |        |        |
| 6              | ∣коэф. в цф 7 |   | з | 6                 | 12    | =CYMMNPOИ3B(B\$3:E\$3;B6:E6)         | макс   |        |
|                |               |   |   | ограничения       |       |                                      |        |        |
| 8              | вид           |   |   |                   |       | левая часть                          | знак   | пр. ча |
| 9              | трудовые      | з |   | 2                 | 4     | =CYMMNPOИ3B(B\$3:E\$3;B9:E9)         | $\leq$ | 440    |
| 10             | сырье         |   | 8 | 6                 | っ     | $=$ CYMMΠPOИ3B(B\$3:E\$3;B10:E10) <= |        | 200    |
| 11             | финансы       |   | 4 |                   | 2     | =CYMMΠPOИ3B(B\$3:E\$3;B11:E11) <=    |        | 320    |
|                |               |   |   |                   |       | - -                                  |        |        |

Рис. 3.4

После окончания ввода исходных данных осуществляется вызов программы **Поиск решения***.* Для этого необходимо выбрать в меню пункт **Сервис (или Данные)**, а в нем – **Поиск решения,** в результате чего на экране появится окно поиска решения (рис. 3.5).

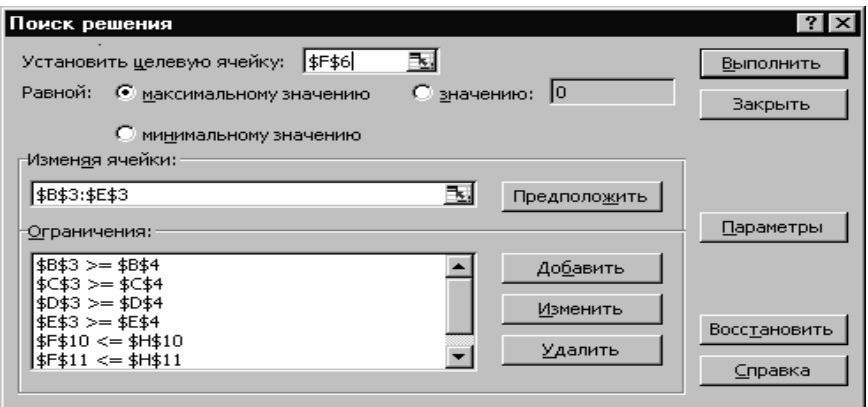

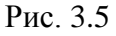

В окне **Установить целевую ячейку** требуется ввести имя ячейки, в которую введена зависимость для целевой функции (в данном случае F6). В качестве направления оптимизации выбирается максимизация. В окне **Изменяя ячейки**  вводятся адреса ячеек, соответствующих варьируемым переменным задачи (B3:E3). Далее необходимо ввести ограничения. Для добавления ограничений выбирается пункт **Добавить,** после чего появляется окно добавления ограничений (рис. 3.6)

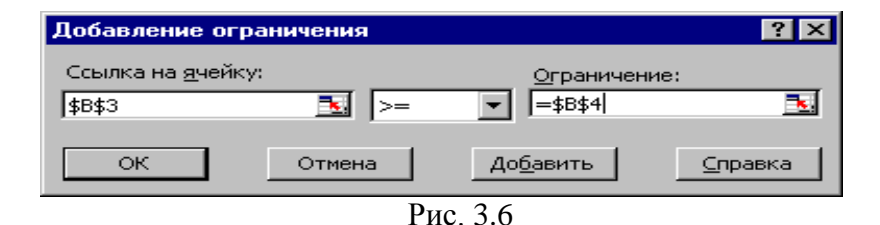

Вводятся граничные условия для переменных  $($ Прод1 - Прод4)  $\geq$  0: B3 $>$ = B4, C3  $>$ = C4, D3  $>$ = D4, E3  $>$ = E4 (нулевые значения ячеек B4-E4 можно не устанавливать). Ограничения можно также ввести в виде  $B3 \ge 0$ ,  $C3 \ge 0$ ,  $D3$  $>= 0$ , E3  $>= 0$ . Затем вводятся ограничения на ресурсы:  $F9 \leq H9$ ,  $F10 \leq H10$ ,  $F11 \leq H11$ . Ограничения вводят последовательно. Сначала выбирается пункт **Добавить**, далее в появившихся диалоговых окнах вводится левая часть, знак и правая часть каждого ограничения. После ввода последнего ограничения и нажатия **OK** произойдет возврат в окно **Поиск решения.** 

Заполненная в результате ввода ограничений форма поиска решений представлена на рис. 3.10. Решение задачи производится сразу же после ввода данных, когда на экране находится диалоговое окно **Поиск решения.** Перед началом решения необходимо установить параметры решения, для чего в окне поиска решения выбрать команду **параметры.** Диалоговое окно параметров поиска решения представлено на рис. 3.7.

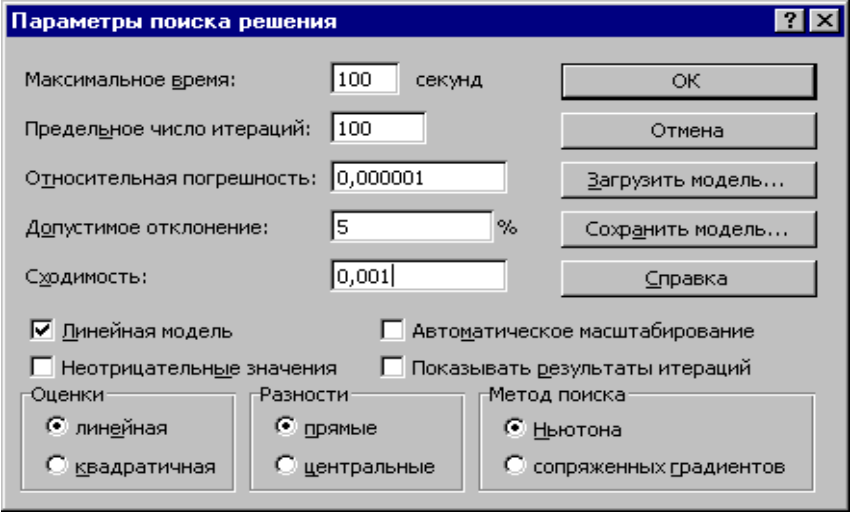

Рис. 3.7

С помощью команд, находящихся в этом диалоговом окне, можно вводить условия для решения задач оптимизации всех классов. Рассмотрим наиболее важные команды, применяемые при решении конкретных задач. Команды, используемые по умолчанию, подходят для решения большей части практических залач.

# Максимальное время

Служит для назначения времени в секундах, выделяемого на поиск решения задачи. В поле можно ввести время, не превышающее 32767 с (более 9 часов!). Значение 100, используемое по умолчанию, подходит для решения большинства залач.

## Предельное число итераций

Служит для назначения числа итераций. Используемое по умолчанию число 100 подходит для решения большинства задач.

## Относительная погрешность

Используется для задания точности, с которой определяется соответствие ячейки целевому значению или приближение к указанным границам. Поле должно содержать число из интервала от 0 (нуля) до 1. Низкая точность соответствует введенному числу, содержащему меньшее количество десятичных знаков, чем число, используемое по умолчанию s например, 0,0001. Высокая точность увеличит время, которое требуется для того, чтобы сошелся процесс оптимизации.

# Допустимое отклонение

Используется для задания допуска на отклонение от оптимального решения, если множество значений влияющей ячейки ограничено множеством целых чисел. При указании большего допуска поиск решения заканчивается быстрее.

#### Сходимость

Когда относительное изменение значения в целевой ячейке за последние пять итераций становится меньше числа, указанного в поле Сходимость, поиск прекращается. Сходи-

мость применяется только к нелинейным задачам, условием служит дробь из интервала от 0 (нуля) до 1. Лучшую сходимость характеризует большее количество десятичных знаков. Лучшая сходимость требует больше времени на поиск оптимального решения.

## Линейная модель

Используется для решения линейной задачи оптимизации или линейной аппроксимации нелинейной задачи.

### Показывать результаты итераций

Используется для приостановки поиска решения для просмотра результатов отдельных итераций.

## Автоматическое масштабирование

Служит для включения автоматической нормализации входных и выходных значений, качественно различающихся по величине, например, максимизация прибыли в процентах по отношению к вложениям, исчисляемым в миллионах рублей.

#### Значения не отрицательны

Позволяет установить нулевую нижнюю границу для тех влияющих ячеек, для которых она не была указана в поле Ограничение диалогового окна Добавить ограничение.

Остальные команды будут рассмотрены позже при изучении соответствующих классов задач.

Для решения задачи линейного программирования необходимо установить флажок Линейная модель в окне Параметры поиска решения, что обеспечит использование симплексного метода. Далее после выбора ОК произойдет возврат в окно Поиск решения. Запуск процесса решения задачи осуществляется командой Выполнить.

Решение задачи занимает несколько секунд, после чего на экране появляется диалоговое окно Результаты поиска решения. При решении рассматриваемой задачи производственного планирования в окне появится сообщение о том, что решение найдено. В данном окне предоставляется возмож-

ность или сохранить найденное решение во влияющих ячейках модели, или восстановить исходные данные. Для этого необходимо отметить нужный пункт.

Результирующие значения всех переменных записываются в ячейки B3-E3 исходной задачи. Соответствующее значение целевой функции заносится в ячейку F6, а значения левых частей ограничений – в ячейки F9-F11. Таблица с результатами решения задачи представлена на рис. 3.8.

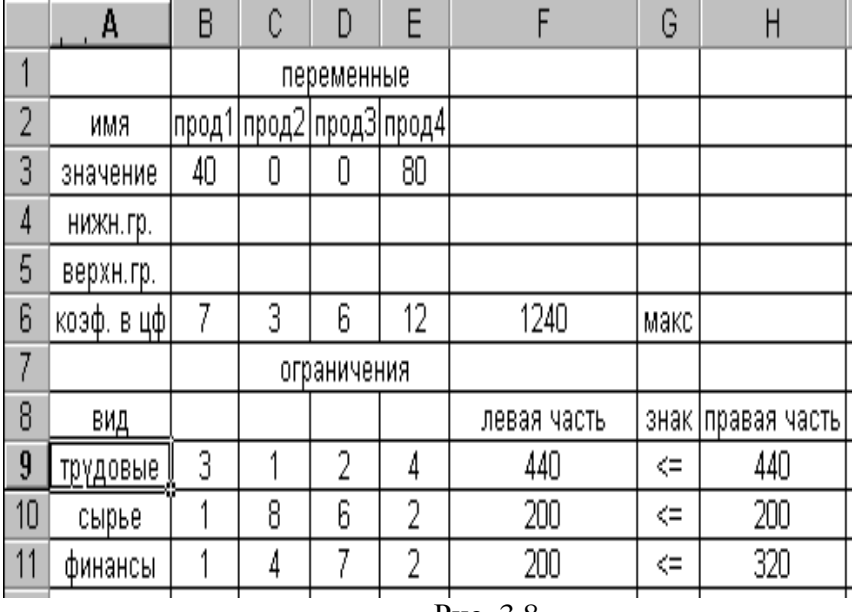

Рис. 3.8

Рис. 3.8 показывает, что в оптимальном решении Прод $1 = B3 = 40$ ; Прод2 =  $C3 = 0$ ; Прод $3 = D3 = 0$ ;

Прод $4 = E3 = 80$ .

При этом максимальная прибыль будет составлять F6 = 1240, а количество использованных ресурсов равно:

трудовых =  $F9 = 440$ ,  $\text{сырья} = \text{F10} = 200,$ финансов = F11 = 200.

Олнако решение залачи нахолится не всегла. Если условия задачи несовместны, на экране появится надпись -Поиск не может найти подходящего решения. Если целевая функция не ограничена, то в окне результатов поиска решения появится сообщение: Значения целевой функции не сходятcя.

Кроме этого, из окна Результаты поиска решения возможно создание отчётов трех типов: по результатам, устойчивости и пределам, каждый из которых записывается на отдельном листе. Отчеты используются при анализе полученного оптимального решения. Рассмотрим более подробно их содержание.

Отчет по результатам (рис. 3.9) состоит из трех таблиц. В таблице 1 (целевая ячейка) приведены сведения о целевой функции, в столбце "Исходно" - указывается значение целевой функции до вычислений, "Результат" - указывается значение целевой функции после вычислений.

Таблица 2 (изменяемые ячейки) содержит сведения о значениях искомых переменных, до и после решения задачи.

Таблица 3 (ограничения) показывает результаты оптимального решения для ограничений и для граничных условий. Здесь в графе "Формула" приведены зависимости, которые были введены в диалоговом окне "Поиск решения"); в графе "Разница" показано количество неиспользованного ресурса. Если ресурс используется полностью, то в графе "Состояние" указывается связанное; при неполном использовании ресурса в этой графе указывается не связан.

Целевая ячейка (Максимум) Ячейка Имя Исходно Результат \$F\$6 коэф. в цф  $1240 1240$ 

Изменяемые ячейки

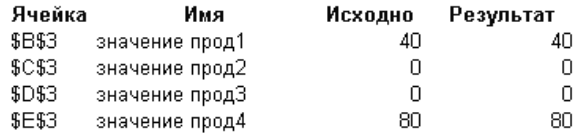

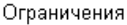

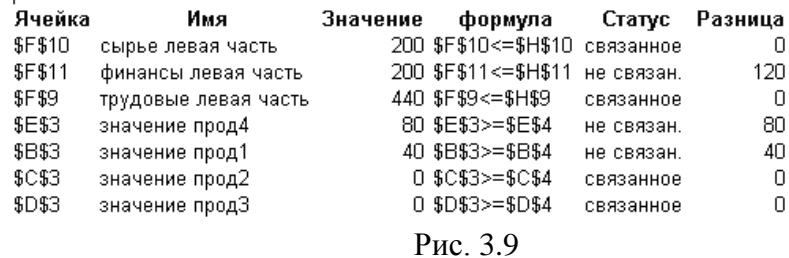

**Отчет по устойчивости** (рис. 3.10) состоит из двух таблиц.

В таблице 1 **(изменяемые ячейки)** приводятся следующие значения для переменных:

- результат решения задачи;

- редуцированная стоимость, т.е. дополнительные двойственные переменные v<sub>j</sub>, которые показывают, насколько изменяется целевая функция при принудительном включении единицы этой продукции в оптимальное решение;

- коэффициенты целевой функции;

-предельные значения приращения коэффициентов  $\Delta c_i$ целевой функции при которых сохраняется набор переменных, входящих в оптимальное решение.

В таблице 2 (**ограничения**) приводятся аналогичные значения для ограничений:

- величины использованных ресурсов;

- теневые цены, т.е. двойственные оценки у<sub>і</sub>, которые показывают, как изменится целевая функция при изменении ресурсов на единицу;

- значения приращения ресурсов  $\Delta b_i$ , при которых сохраняется оптимальный набор переменных, входящих в оптимальное решение**.**

Изменяемые ячейки

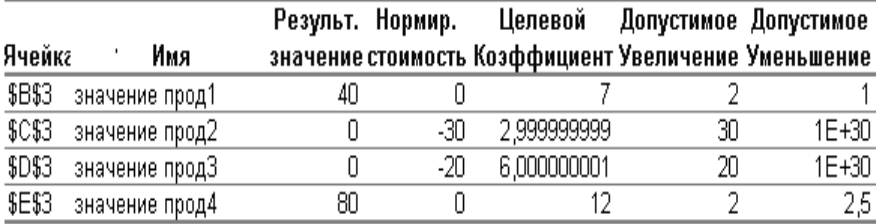

Ограничения

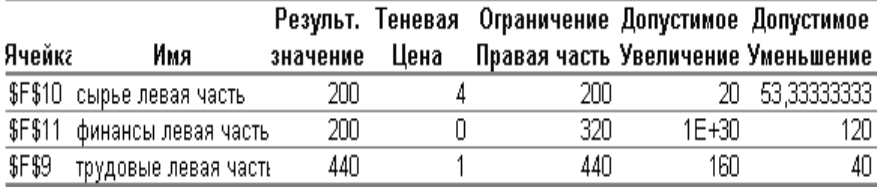

## Рис. 3.10

**Отчет по пределам** (рис. 3.11) показывает, в каких пределах может изменяться выпуск продукции, вошедшей в оптимальное решение, при сохранении структуры оптимального решения:

- рассматриваются значения x<sup>j</sup> в оптимальном решении;

- рассматриваются нижние пределы изменения значений x<sub>j</sub>.

Кроме этого, в отчете указаны значения целевой функции при выпуске данного типа продукции на нижнем пределе. Далее приводятся верхние пределы изменения x<sup>j</sup> и значения целевой функции при выпуске продукции, вошедшей в оптимальное решение на верхних пределах.

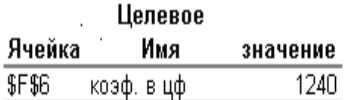

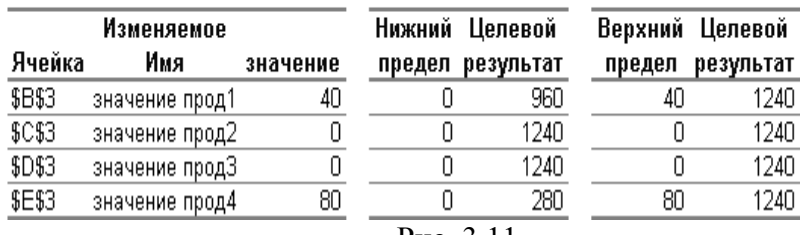

Рис. 3.11

# **Графическое представление результатов решения**

Важным фактором, помогающим принять оптимальное решение, является наглядное представление полученного результата. Результат решения задачи, рассмотренной выше, примем в качестве исходных данных при рассмотрении вопросов построения диаграмм. Для построения диаграмм необходимо выделить те ячейки, значения которых должны быть представлены на диаграмме (B3:E3). Затем вызывается Мастер диаграмм (рис. 3.12). В появившемся диалоговом окне вы бирается нужный тип диаграммы. Выберем, например, объемный вариант гистограммы.

После выбора типа диаграммы осуществляется переход к следующему этапу построения диаграммы. В диалоговом окне **Исходные данные** (рис. 3.13) сначала необходимо ввести диапазон данных, которые отображаются на диаграмме (в нашем примере ячейки B3:E3), а затем, выбрав команду **Ряд,**  ввести названия рядов (например, "Количество продукции"), а также подписи под осью X (Прод1, Прод2, Прод3, Прод4). Для ввода подписей можно выделить соответствующие ячейки таблицы (B2:E2) или ввести подписи непосредственно в диалоговом окне через двоеточие. После окончания работы с ок-

ном **Исходные данные** необходимо выбрать пункт **Далее** и перейти в диалоговое окно **Параметры диаграммы** (рис. 3.14). В данном окне, если необходимо, вводится заголовок диаграммы, размещается легенда, подписываются оси, определяются линии сетки. Все вводимые изменения отображаются на диаграмме. Затем осуществляется переход в диалоговое окно **Размещение диаграммы** и выбирается тип размещения: на отдельном рабочем листе или на имеющемся рабочем листе. После выбора пункта **Готово** диаграмма размещается на указанном листе. Построенная гистограмма для рассматриваемой задачи представлена на рис. 3.15.

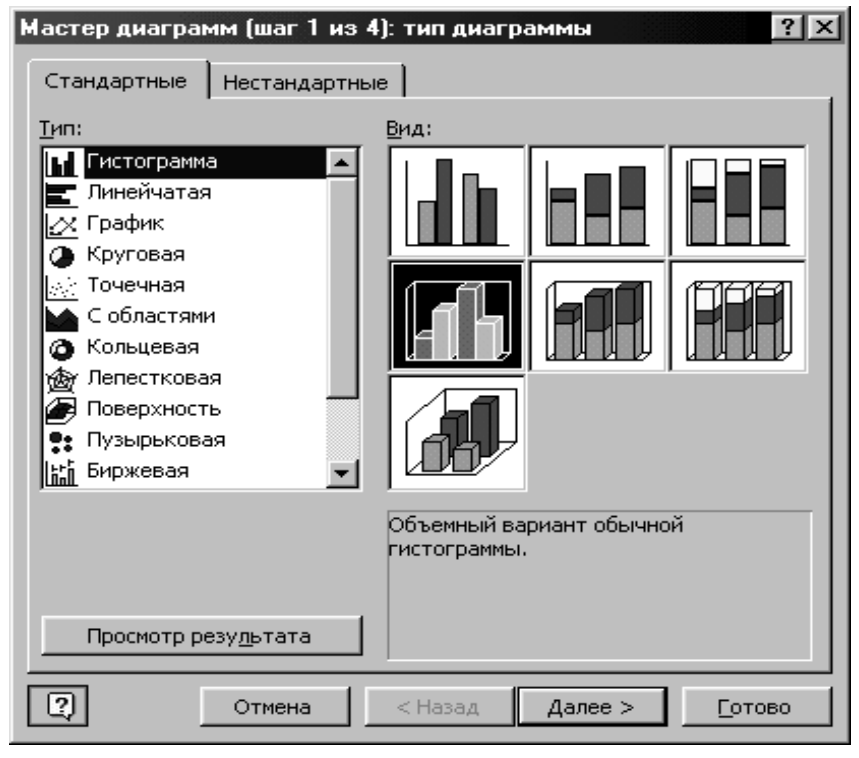

Рис. 3.12

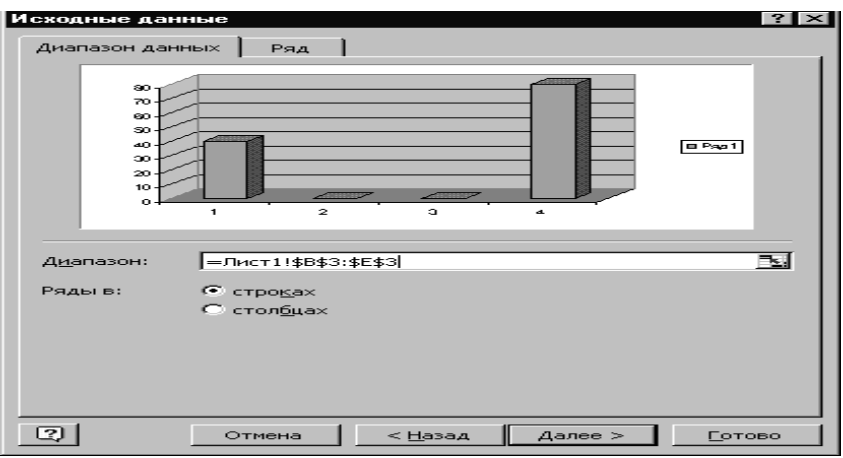

Рис. 3.13

Возможно перемещение данной диаграммы, изменение её размеров, перестройка параметров. Для этого необходимо активизировать нужную диаграмму с помощью мыши и в режиме форматирования диаграммы выполнить необходимые действия.

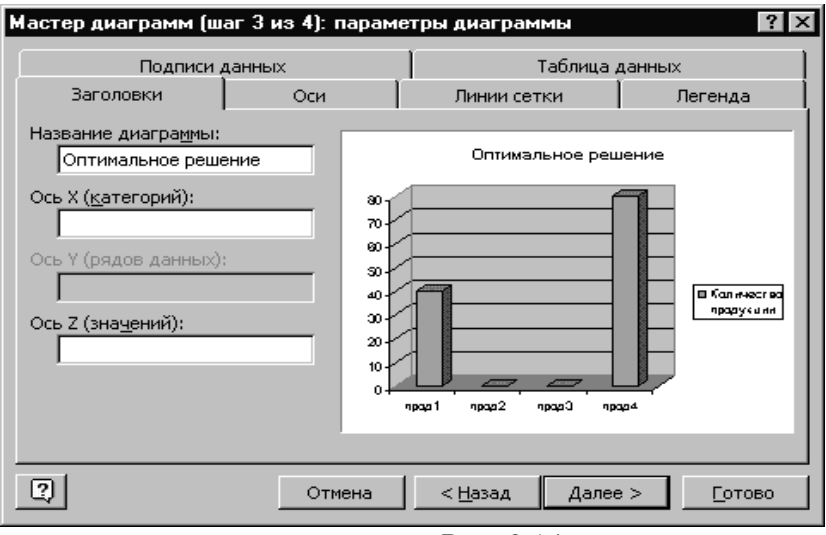

Рис. 3.14

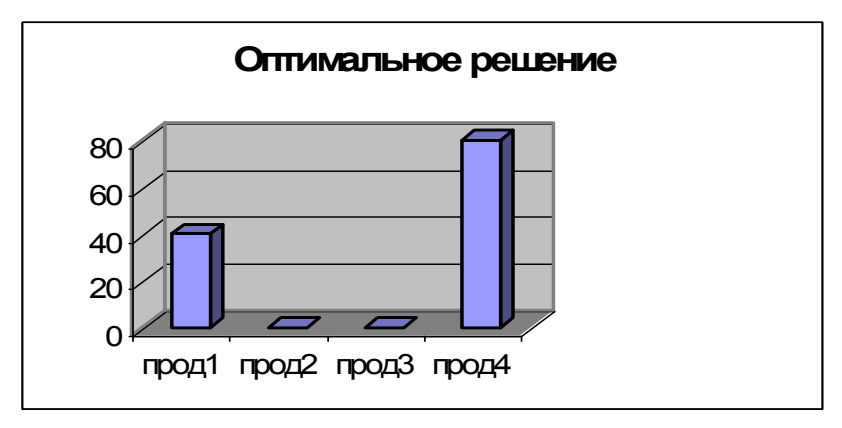

Рис. 3.15

## **Варианты заданий к лабораторной работе № 3**

Предприятие может выпустить три вида продукции:  $\Pi_1$ , П2, П3. Для выпуска продукции требуются ресурсы трех видов: трудовые, станочное оборудование и полуфабрикаты. Объемы и нормы расхода ресурсов приведены в условных величинах в табл. 3.2, цифровые значения - в табл. 3.3.

Таблица 3.2

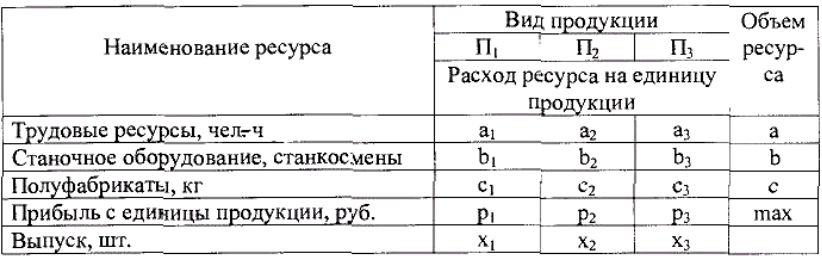

Таблица 3.3

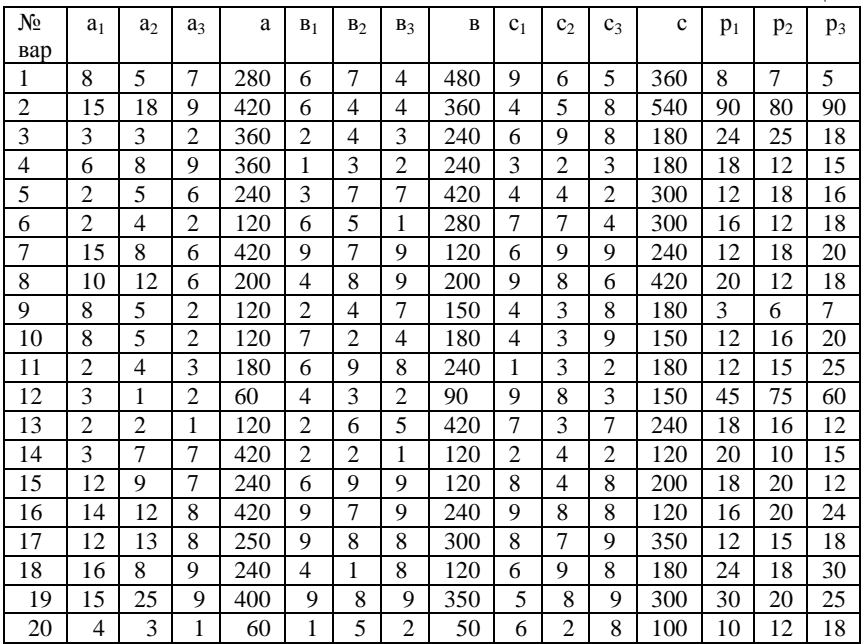

Требуется найти, сколько и какого вида продукции необходимо выпускать, чтобы план был оптимальным по критерию прибыли, т.е. таким, при котором получаемая прибыль была бы максимальной.

# **ЛАБОРАТОРНАЯ РАБОТА № 4 ПАРАМЕТРИЧЕСКИЙ АНАЛИЗ**

**Цель работы:** провести параметрическое исследование задачи линейного программирования с целью получить наилучший результат и его графическое представление.

Под параметрическим анализом будем понимать решение задачи оптимизации при различных значениях того параметра, который ограничивает улучшение целевой функции.

Параметрический анализ будем выполнять для рассматриваемой задачи производственного планирования (см. лабораторную работу №3), решая еѐ при различных значениях имеющегося сырья. Составим таблицу вариантов:

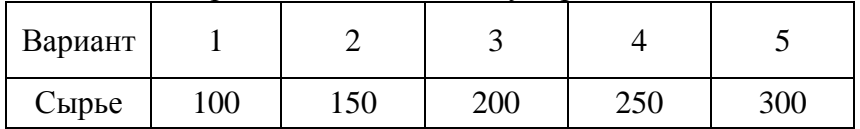

Для выполнения параметрических расчетов в таблице с результатами решения задачи (рис. 3.8) необходимо удалить результат решения, находящийся в ячейках B3:E3. Далее решить задачу для первого варианта по описанной выше схеме, предварительно введя в ячейку H10 значение 100. После решения задачи в диалоговом окне **Результаты поиска решения** выбирается команда **Сохранить сценарий**. При этом на экране появится диалоговое окно **Сохранение сценария** (рис. 4.1). В появившемся диалоговом окне необходимо ввести имя сценария "Сырье=100" и подтвердить ввод выбором кнопки **OK**.

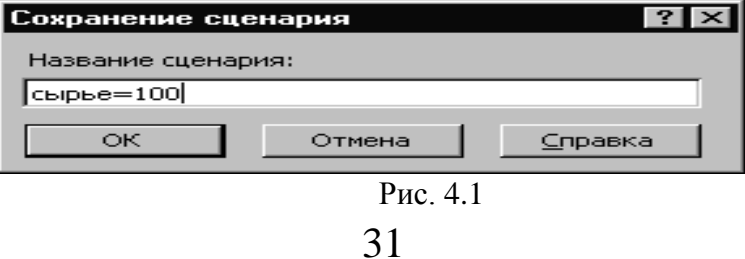

Результат решения задачи для данного варианта представлен на рис. 4.2. Далее необходимо аналогично решить задачу для всех оставшихся вариантов, последовательно вводя в ячейку H10 значения 150, 200, 250, 300. При этом нужно сохранять каждый сценарий и вводить его имя, соответствующее текущему значению сырья.

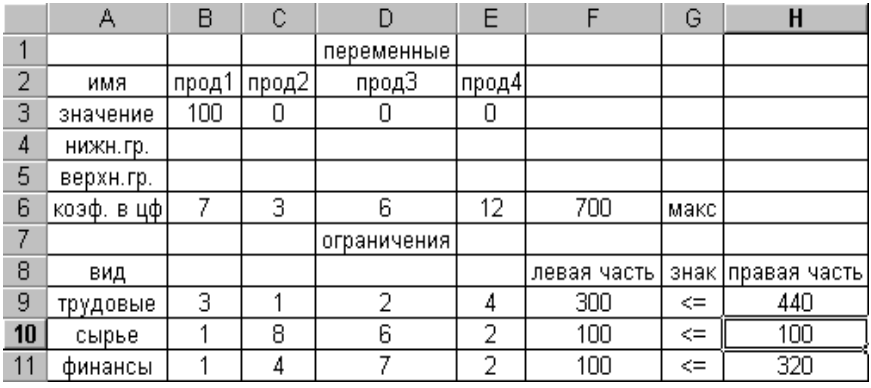

## Рис. 4.2

Для представления результатов решения вызывается пункт меню **Сервис, Сценарии (или Анализ данных, «Что? Если?»)** и в появившемся диалоговом окне **Диспетчер сценариев** (рис. 4.3) выбирается пункт **Отчет**.

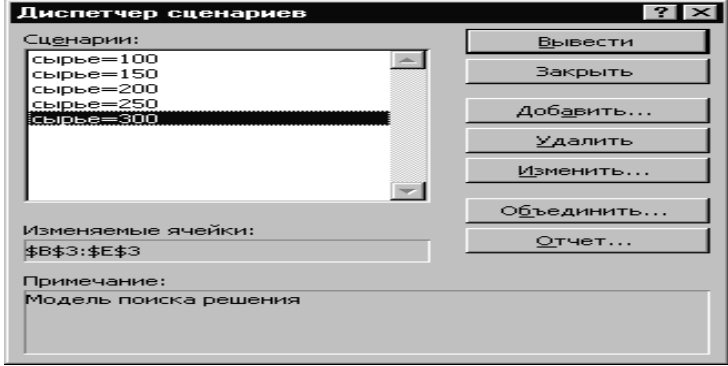

Рис. 4.3

При выборе в диалоговом окне **Отчет по сценарию** (рис. 4.4) типа отчета **Структура** создается итоговый сценарий (рис. 4.5), который размещается на отдельном листе с названием "Структура сценария".

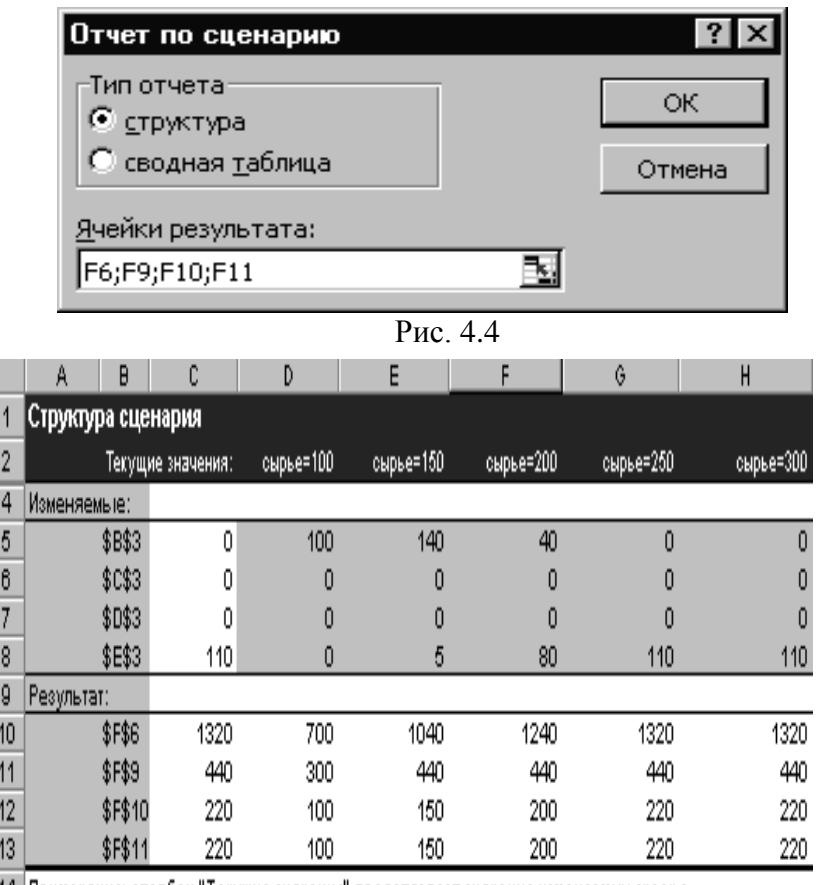

14 Примечания: столбец "Текущие значения" представляет значения изменяемых ячеек в

15 момент создания Итогового отчета по Сценарию. Изменяемые ячейки для каждого

16 сценария выделены серым цветом.

Рис. 4.5

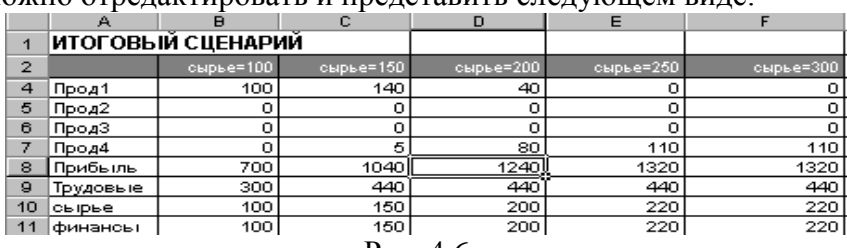

Для удобства дальнейшей работы полученный сценарий можно отредактировать и представить следующем виде:

Рис. 4.6

Для наглядного представления результатов параметрического анализа построим гистограммы:

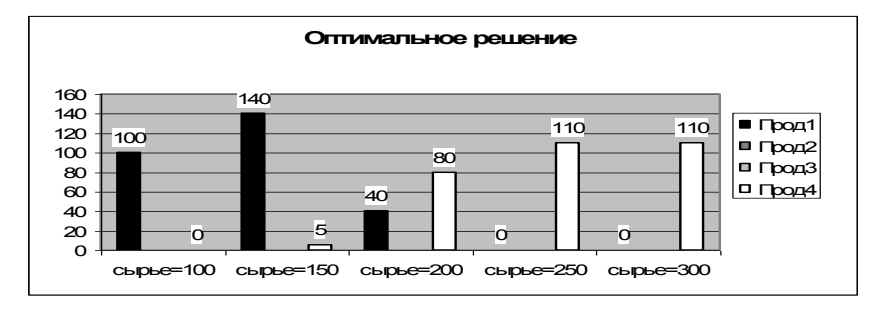

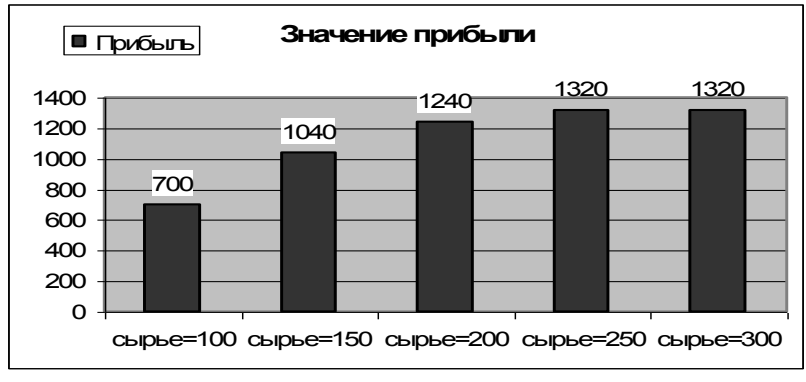

Рис. 4.7

#### Решения по заказу

При решении по заказу пользователь задает значения тех величин, которые он хотел бы видеть в оптимальном решении. Такие задачи могут быть трех видов:

назначение величины целевой функции;

назначение величин искомых переменных;

назначение величин используемых ресурсов.

Рассмотрим возможные варианты на примере решаемой задачи производственного планирования.

В первом случае для получения результата необходимо в ячейку, соответствующую целевой функции (F6), ввести требуемую величину, а затем, вызвав программу Поиск решения, решить задачу по рассмотренной выше схеме.

Во втором случае в ячейки В4:D4, соответствующие нижним границам значений переменных задачи, вводятся требуемые значения переменных. Далее вызывается программа Поиск решения, в появившемся диалоговом окне осуществляется переход к окну Ограничения, курсор устанавливается на ограничение \$B\$3>=\$B\$4, вызывается команда Изменить и вместо знака >= вводится знак = Аналогичные изменения производятся и с ограничениями SC\$3>=SC\$4, SD\$3>=SD\$4, \$E\$3>=\$E\$4, после чего осуществляется решение задачи.

В третьем случае в таблицу с исходными данными вводятся требуемые значения используемых ресурсов (при этом необходимое значение для трудовых ресурсов заносится в ячейку F9, для сырья - в ячейку F10, для финансов - в ячейку F11) и задача решается обычным образом.

## Решение при условных исходных данных

Некоторые задачи оптимизации можно решать с помощью логических функций, используя условие ЕСЛИ. Такие задачи будем называть задачами оптимизации при условных исходных данных. Решение этих задач начинается с ОПТИмизации условной целевой функции. Основной логической

функцией, применяемой при такой оптимизации , является логическая функция ЕСЛИ , имеющая формат записи: =ЕСЛИ (A;C3;C4), где А - логическое условие или адрес ячейки с условием; С3 - адрес ячейки , где записана целевая функция, по которой производится оптимизация при *выполнении*  условия А; С4 - адрес ячейки , где записана целевая функция, которая оптимизируется при *невыполнении* условия А.

Данная функция может быть введена с помощью **Мастера функций**. Пример рассматриваемой задачи производственного планирования с условной целевой функцией приведен на рис. 4.8. На рис. 4.9 представлено решение данной задачи.

|    | Α                               | B       | c     | D  | E  |                                                                      | Ğ  | н            |
|----|---------------------------------|---------|-------|----|----|----------------------------------------------------------------------|----|--------------|
|    |                                 |         |       |    |    |                                                                      |    |              |
| 0  | има                             | $\Pi$ 1 | $\Pi$ | ПЗ | Π4 |                                                                      |    |              |
| 3  | значение                        |         |       |    |    |                                                                      |    |              |
| 4  | нижн.гр.                        |         |       |    |    |                                                                      |    |              |
| 5  | верхн.гр.                       |         |       |    |    |                                                                      |    |              |
| 6  | $\frac{1}{2}$ code. a udp $ 7 $ |         | 3     | lв | 12 | =ЕСЛИ(D6+E6>B6+C6;СУММПРОИЗВ(D\$3:E\$3;D6:E6);B\$3*B6+C\$3*C6)  макс |    |              |
|    |                                 |         |       |    |    |                                                                      |    |              |
| 8  | вид                             |         |       |    |    | левая часть                                                          |    | знак  правая |
| 9  | 'трудовые   3-                  |         |       | 2  | 14 | =СУММПРОИЗВ(В\$3:Е\$3;В9:Е9)                                         | ⋖⋍ | 1440         |
| 10 | сырье                           |         | 18    | 16 | l2 | =СУММПРОИЗВ(В\$З:Е\$З;В10:Е10)                                       | ⋖⋍ | 300          |
| 11 | финансыі                        |         | 4     |    | 2  | =СУММПРОИЗВ(В\$3:Е\$3;В11:Е11)                                       | ⋖⋍ | 1320         |

Рис. 4.8

|    | А          | в  | с  | D  | E        | F           | G      | Н           |
|----|------------|----|----|----|----------|-------------|--------|-------------|
| и  |            |    |    |    |          |             |        |             |
| 2  | имя        | П1 | Π2 | пз | $\Box 4$ |             |        |             |
| з  | значение   | о  | ο  | ο  | 100      |             |        |             |
| 4  | нижн.гр.   |    |    |    |          |             |        |             |
| 5  | верхн.гр.  |    |    |    |          |             |        |             |
| 6  | коэф, в цф |    | з  | 6  | 12       | 1200        | макс   |             |
| 7  |            |    |    |    |          |             |        |             |
| 8  | вид        |    |    |    |          | левая часть |        | знак правая |
| 9  | трудовые   | з  | ۰  | 2  | 4        | 400         | $\leq$ | 440         |
| 10 | сырье      | 4  | 8  | 6  | 2        | 200         | $\leq$ | 200         |
| 11 | финансы    | ۰  | 4  | 7  | 2        | 200         | $\leq$ | 320         |

Рис. 4.9

В общем случае условные целевые функции **MOLAL** быть составными и для записи условий включать, кроме логической функции ЕСЛИ, логические функции И и ИЛИ, которые вводятся в формате  $M(A,B)$ ,  $MJM(A,B)$ , где A, B назначаемые условия.

Формат записи условных вычислений при этом будет иметь вид:

=ЕСЛИ (И(А;B); адрес ЦФ1; адрес ЦФ2),

=ЕСЛИ (ИЛИ(А:В): алрес ЦФ1: алрес ЦФ2).

При решении практических задач довольно часто могут возникать логические цепочки. EXCEL допускает применение функции ЕСЛИ в цепочке до 7 раз.

Аналогично можно вводить условные ограничения. Условные исходные данные для левых частей (ЛЧ) ограничений вводятся в формате:

 $=$ ЕСЛИ (условие; адрес ЛЧ1; адрес ЛЧ2),

для правых частей (ПЧ) ограничений формат ввода аналогичен предыдущему, только вместо ЛЧ1 и ЛЧ2 записываются ПЧ1и ПЧ2

В одной и той же задаче условия для целевой функции, левых и правых частей ограничений могут вводиться одновременно

# БИБЛИОГРАФИЧЕСКИЙ СПИСОК

1. Аверченков В.И. Основы математического моделирования технических систем / В.И. Аверченков, В.П. Федоров, М.Л. Хейфец. - Лань, 2011.

2. Вентцель Е.С. Исследование операций. Задачи, принципы, методология: учеб. пособие для вузов / Е.С. Вентцель. -М.: Дрофа, 2004.

3. Волков И.К. Исследование операций: учеб. для вузов / И.К. Волков, Е.А. Загоруйко. - М.: Изд-во МГТУ им. Н.Э. Баумана, 2000.

4. Гельман В.Я. Решение математических задач сред-

ствами Excel: практикум / В.Я. Гельман. – СПб.: Питер, 2003.

5. Пантелеев А.В. Методы оптимизации в примерах и задачах: учеб. пособие / А.В. Пантелеев, Т.А. Летова. – М.: Высш. шк., 2002.

6. Перова А.В. Основы математического моделирования / А.В. Перова. ГОУ ВПО ВГТУ.- Воронеж, 2010.

# **СОДЕРЖАНИЕ**

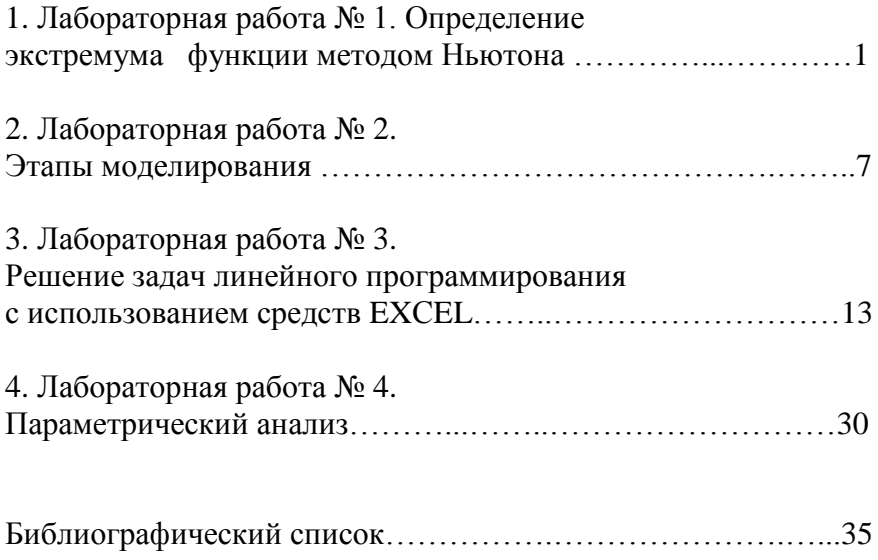

## МЕТОДИЧЕСКИЕ УКАЗАНИЯ

к выполнению лабораторных работ № 1-4 по дисциплине "Основы математического моделирования" для студентов направления подготовки бакалавров 15.03.05 «Конструкторско-технологическое обеспечение машиностроительных производств» (направленности «Конструкторско-технологическое обеспечение кузнечно-штамповочного производства», «Металлообрабатывающие станки и комплексы», «Технология машиностроения») всех форм обучения

В авторской редакции

Компьютерный набор А.В. Перовой

Подписано в печать .09.2017. Формат 60×84/16. Бумага для множительных аппаратов. Усл. печ. л. 2,5. Уч.-изд. л. 2,3. Тираж экз. "C"

Зак. №

ФГБОУ ВО "Воронежский государственный технический университет" 394026 Воронеж, Московский просп., 14

Участок оперативной полиграфии издательства ВГТУ 394026 Воронеж, Московский просп., 14